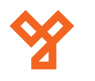

# **PRO-RF-T**

Kártyaolvasós és tasztatúrás beléptető terminál

## **Kép**

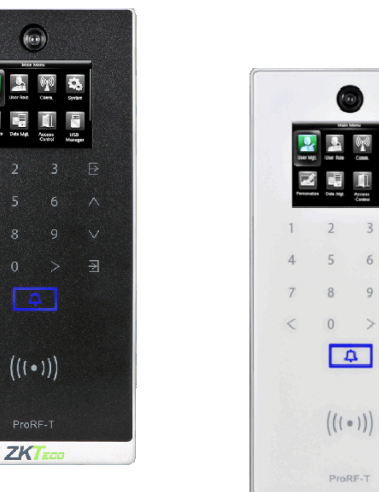

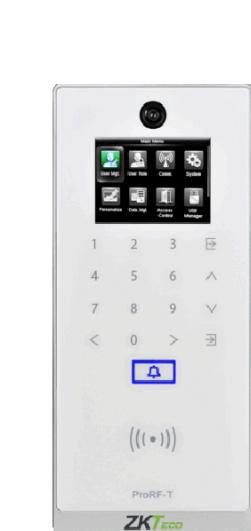

# **Specifikáció**

#### • Kijelző TFT, 2.4" kijelző • Kártya kapacitás 50.000 • Esemény kapacitás 100.000 • Felhaszálói fotó kapacitás 3.000 • Eseményfotó kapacitás 7.000 • Olvasható kárty 125 kHz EM • Kommunikáció TCP/IP, RS485, USB, Wiegand ki- és bemenet • Akkumulátor - • Csatlakozások Zár, Nyitógomb, Nyitásérzékelő, Riasztó, Csengő • Tápfeszültség 12 V DC, <500 mA • Működési hőmérséklet -10°C ~ +50°C • Méretek 87 × 190,5 × 35 mm

## **Eszköz felépítése**

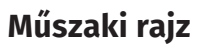

 $\bigcirc$ 

 $4 \quad 5$ 

 $7 R$ 

ProRF-T

Táp bemenet

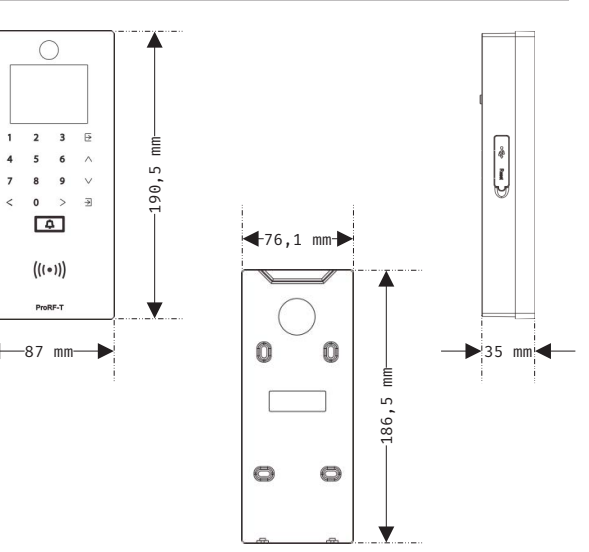

∫∦

ł

# **PRO-RF-T**<br>RFID olvasós és tasztatúrás<br>beléptető terminál<br>ADATLAP RFID olvasós és tasztatúrás beléptető terminál

**YLI SIKMAGNESEK**

C.: 1102 Budapest Hölgy utca 50/b

**I SIKMAGNESEK**<br>: 1102 Budapest Hölgy utca 5<br>: 436 1 406 98 07<br>: www.yli.hu

 $50/b$ 

T.: +36 1 406 98 07 W.: www.yli.hu

 $\begin{array}{ccc}\n\vdots & \vdots & \vdots \\
\searrow & \vdots & \vdots \\
\searrow & \vdots & \vdots \\
\searrow & \vdots & \vdots\n\end{array}$ 

**Leírás**

A PRO-RF-T egy kártyaolvasóval, tasztatúrával, valamint 2,4"-es TFT kijelzővel ellátott beléptető terminál. Önállóan is működtedhető, de segédolvasóként is használható, valamint az eszközre is lehet segédolvasót kötni. Programozását elvégezheti magán az eszközön, de számítógéphez csatlakoztatva akár szoftveresen is. A biztonságot növeli a beépített szabotázs védelem.

*Figyelem! Mechanikai tamperkapcsolója miatt, ha az eszköz meglazul, sípolni kezdhet.*

# **Tulajdonságok**

- Modern megjelenés
- Interaktív felhasználói felület
- Gyors és pontos kártya és jelszó azonosítás
- USB port manuális adatátvitelhez
- Kártya/jelszó azonosítás
- Mikrokapcsolós, mechanikai tamper védelem

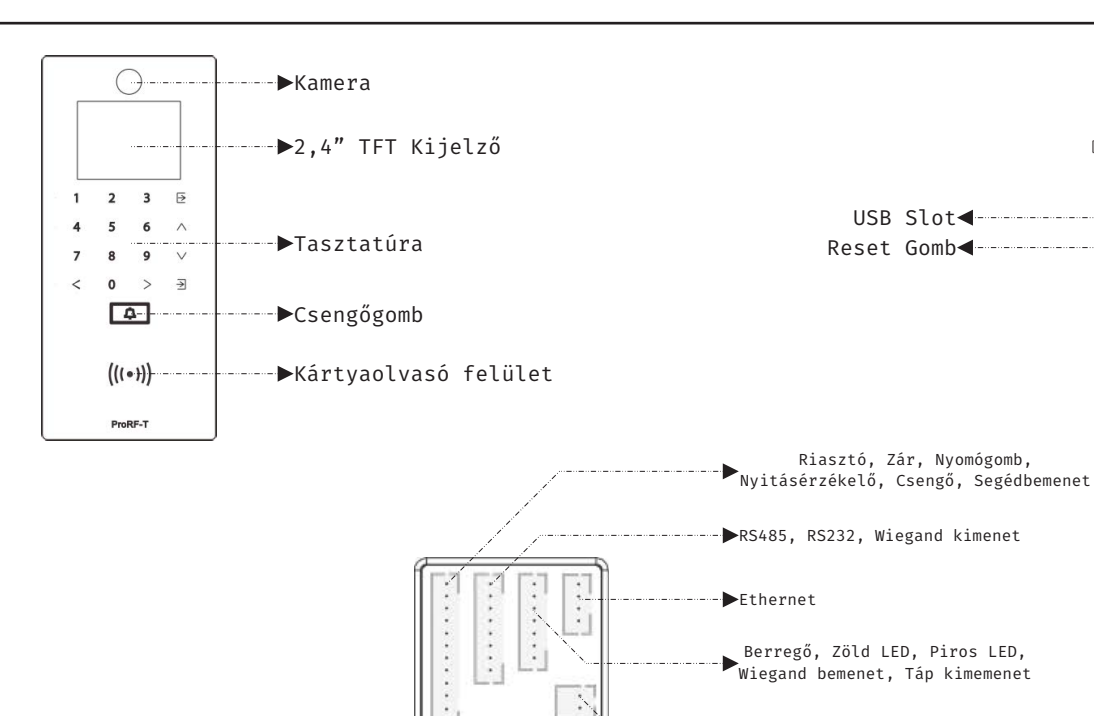

**PRO-RF-T**

ADATLAP

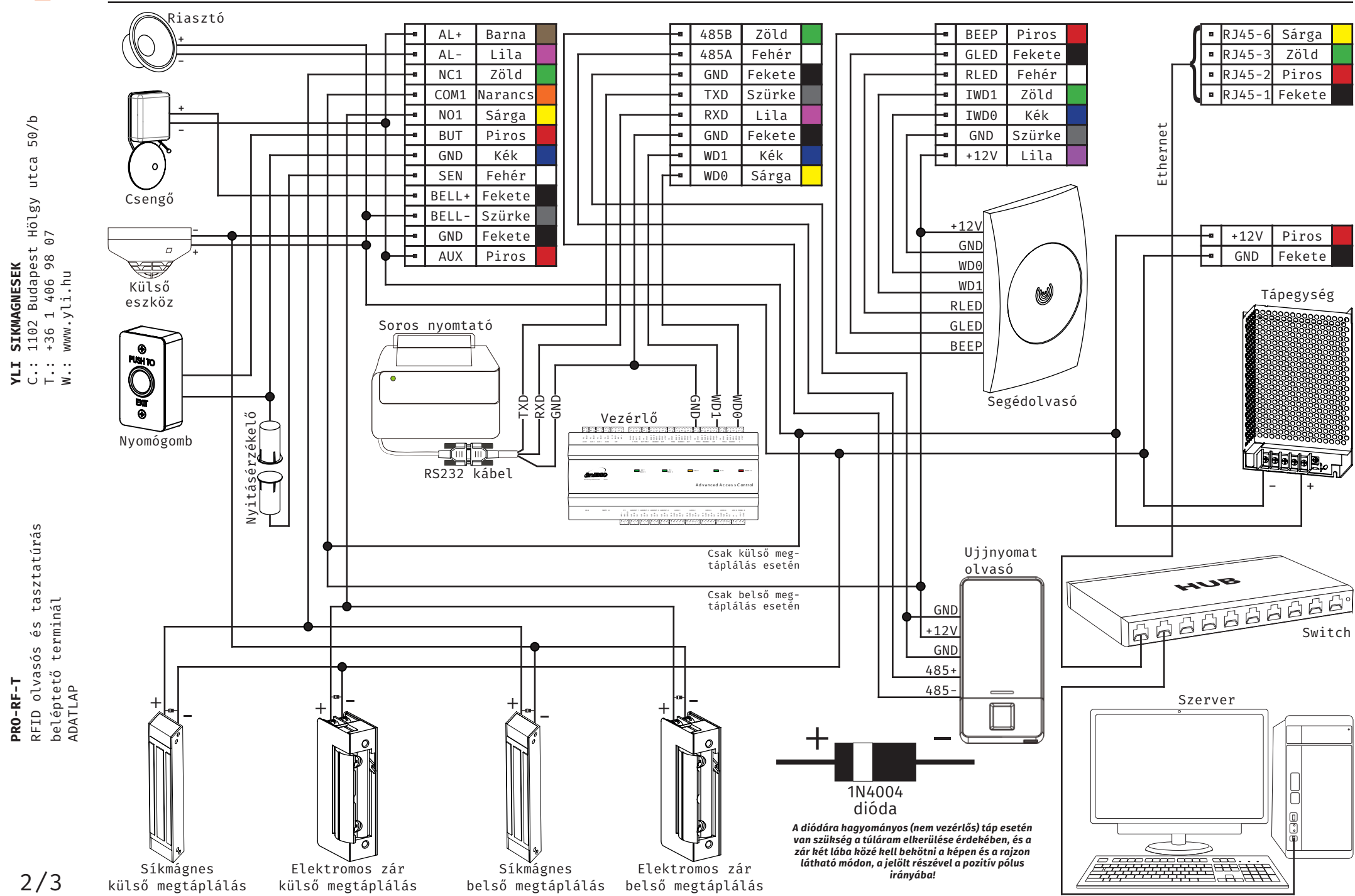

**Bekötés**

**PRO-RF-T**

**YLI SIKMAGNESEK**

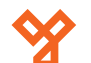

#### **Programozás és használat**

**Csatlakoztatás a szoftverhez**

Az eszköz programozását a legegyszerűbben a ZKBiosecurity3.2 nevű szoftveren teheti meg, melyet az oldalunkon található magyar nyelvű adatlapja segítségével könnyen kezelhet. Van azonban néhány beállítás, amelyet csak az eszközön végezhet el (például hangerő állítása). A szoftver beszerzéséért kérjük érdeklődjenek nálunk.

Az alábbiakban az eszköz menüjéhez láthat egy rövid útmutatót:

 $50/b$ C.: 1102 Budapest Hölgy utca 50/b I **SIKMAGNESEK**<br>: 1102 Budapest Hölgy utca 5<br>: +36 1 406 98 07<br>: www.yli.hu T.: +36 1 406 98 07 **YLI SIKMAGNESEK** W.: www.yli.hu ⊶……  $\Xi$  . . . .

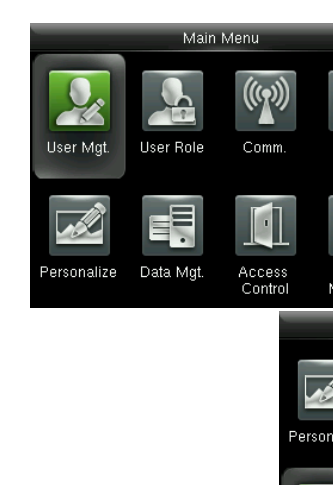

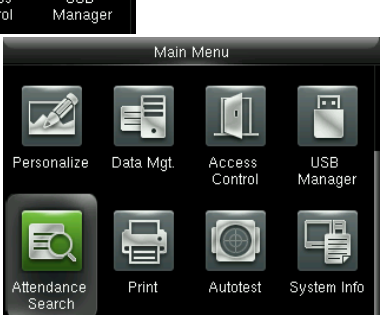

#### **User Mgt.:**

Itt adhat hozzá új felhasználókat, Kilistázhatja a már hozzáadott embereket, valamint állíthatja a lista stílusát. A felhasználók hozzáadása egyszerűbb és gyorsabb a szoftveren keresztül.

#### **User Role:**

Itt adhat különböző jogosultságokat a felhasználóknak.

#### **Comm.:**

Itt állíthatja be az eszköz kommunikációs paramétereit, mint például az IP cím.

#### **System:**

Itt a rendszer beállításokat végezheti el, mint például a dátum beállítás, de Firmware frissítésre, valamint a gyári beállítások visszaállítására is itt van lehetősége.

#### **Personalize:**

Itt találja az interfész beállításokat, mint például a hang ki- és bekapcsolása, a hangerő állítása vagy éppen ki- és belépési állapotok személyreszabása.

#### **Data Mgt.:**

Ebben a menüpontban az eszközben tárolt adatok kezelését és tölését végezheti el.

#### **Access Control:**

Itt a beléptetéshez szükséges beállításokat találja. Ezekhez a beállításokhoz fokozottan ajánlott a szoftver használata az eszköz menüje helyett.

#### **USB Manager:**

Itt végezheti el az adatok kimentését az eszközről USB tároló segítségével.

#### **Attendance Search:**

Itt találja a rekordokat. Ezen adatok megtekintése a szoftveren keresztül sokkal egyszerűbb, kényelmesebb és átláthatóbb.

#### **Print:**

Amennyiben csatlakoztatott nyomtatót az eszközhöz, itt végezheti el az adatok kinyomtatását. Az előző menüponthoz hasonlóan, ez a művelet is sokkal egyszerűbb a szoftveren keresztül.

#### **Autotest:**

Itt egy gyors teszt keretében ellenőrizheti az eszköz különböző funkcióinak helyes működését.

#### **System Info:**

Itt tekintheti meg a rendszer információkat, mit például a szabad kapacitást és a Firmware verziót.

#### **Használat:**

Az eszköz telepítését és beállítását követően használata rendkívül egyszerű, csupán a tasztatúrán kell beütni egy érvényes nyitókódot, vagy lehúzni rajta egy érvényes kártyát a nyitáshoz.

Az eszköz szoftverherhez való csatlakoztatása előtt az eszköz menüjében kell néhány beállítást elvégeznie. Keresse meg a *Comm.* menüpontot, és itt először lépjen be az *Ethernet* almenübe. Itt állítsa be az eszköz *IP címét* úgy, hogy azonos *tartományon* (*az IP címben a második pont után következő egy-, kettő-, vagy háromjegyű szám*) legyen, mint a szerver *IP címe*, az *alhálózati maszkot* és az *alapértelmezett átjárót* pedig a szerverének megfelelően.

Ezután lépjen ki az *Ethernet* beállításokból és ezúttal a *Comm.* menüpont *Cloud Server Setting* almenüjébe lépjen be. Itt be kell állítania egy *ADMS szervert* egy *IP cím* és egy *port* megadásával. *IP címnek* a szerver *IP címét* adja meg, *portnak* pedig azt a *portot* adja meg, amin a *ZKBiosecurity* fut (*a szoftver böngésző lapján a böngészősávban látja a szerver IP címét követő kettős-pont után*). Miután ezt a beállítást is megejtette, valamint az eszköz csatlakoztatva van a szerverhez ethernet kábel segítségével, mostmár hozzáadhatja a szoftverhez az eszközt.

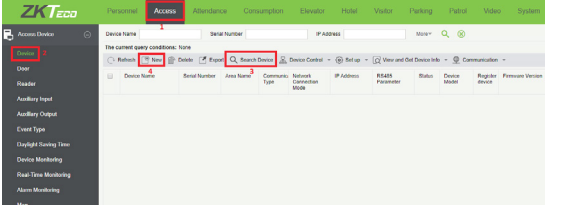

Először a szoftver felső főmenüjében kattintson az *Access*-re, majd az oldalsó menüben a *Device*-ra. Ezután a felső almenüben a *Search Device* gombbal rákereshet az eszközre a lent látható felugró ablakon keresztül, vagy a *New* gombbal manuálisan is hozzáadhatja az eszközt.

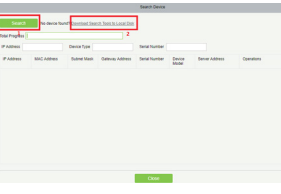

A Search-csel indítja a keresést, majd miután a szoftver megtalálta az eszközt, a mellette lévő Add gombbal adhatja hozzá. Ha nem található eszköz, a megjelölt linkre kattintva tölthet le

#### egy külön kereső és konfigurációs alkalmazást.

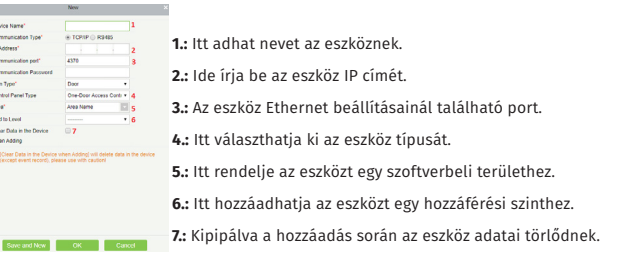

**PRO-RF-T**

PRO-RF-T

RFID olvasós és tasztatúrás

RFID olvasós és tasztatúrás<br>...

beléptető terminál

nırv otvasos es ta:<br>beléptető terminál<br>ADATLAP

ADATLAP